## 第 3 章 操作手順

・IP アドレスの設定を行った後、5400 エミュレーターの設定は Web ブラウザ経由で行います。

## 3.1 Web ブラウザを使った設定方法

1. Web ブラウザのアドレス欄に、5400 エミュレーターのアドレスを入力して Enter キーを押 すと、以下の画面が表示されます。 http://zzz.zzz.zzz.zzz zzz.zzz.zzz.zzz:5400 エミュレーターの IP アドレス 設定を変更するには、管理者モードでログインする必要があります。画面左側の「管理 者」の文字をクリックします。

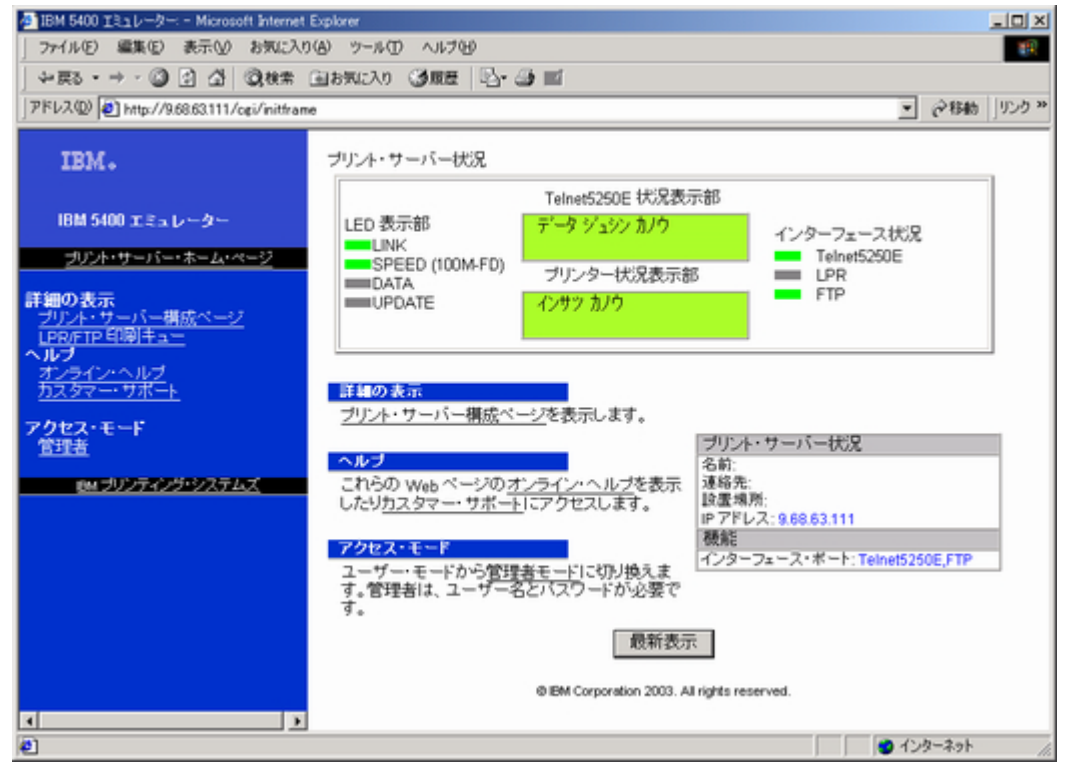

2. ユーザー認証ダイアログボックスが表示されます。

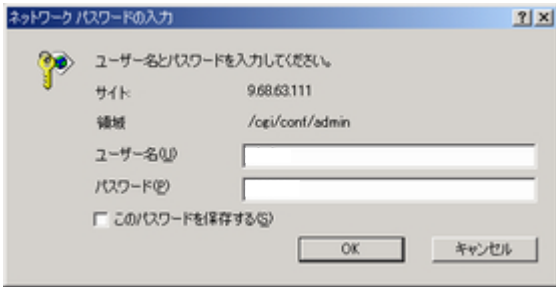

3. 管理者モードでログイン出来ると、画面左側に各設定メニューが表示されます。

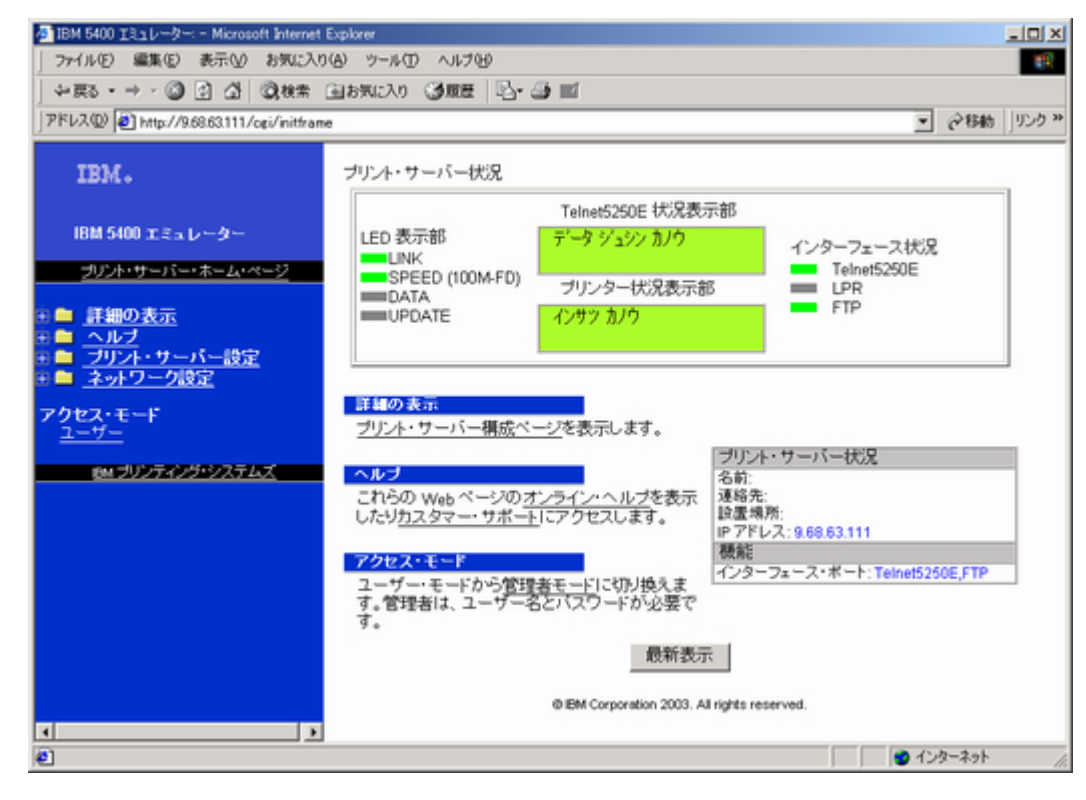

## 3.2 ネットワーク設定の設定

TCP/IP ネットワークに接続するための設定を行います。「ネットワーク設定」の文字をクリッ クすると、「TCP/IP」、「イーサネット」、「Web ページ」のメニューが表示されます。

## 3.2.1 「TCP/IP」メニュー

TCP/IP の設定を行います。

● 印刷装置名

5400 エミュレーターの印刷装置名を指定します。

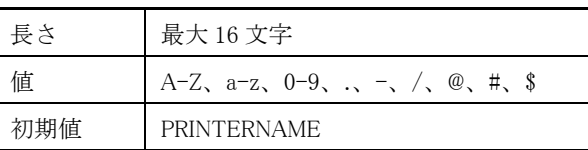

 $\bullet$  IP アドレス

5400 エミュレーターに割り当てる IP アドレスを指定します。

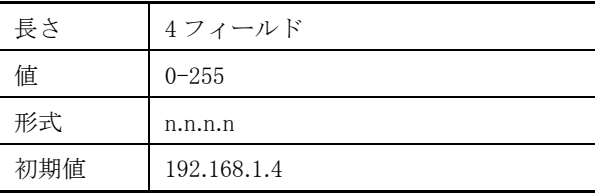

● サブネット・マスク

5400 エミュレーターを接続した環境での、サブネット・マスクを指定します。

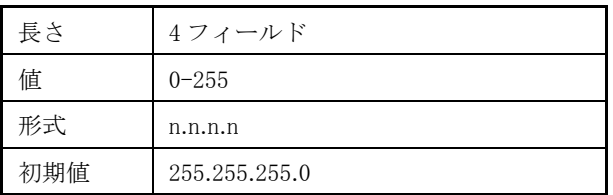

●デフォルト・ゲートウェイ・アドレス

5400 エミュレーターを接続した環境での、デフォルト・ゲートウェイ・アドレスを指定し ます。

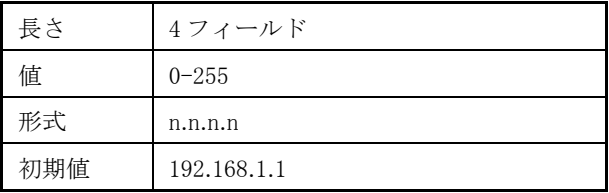

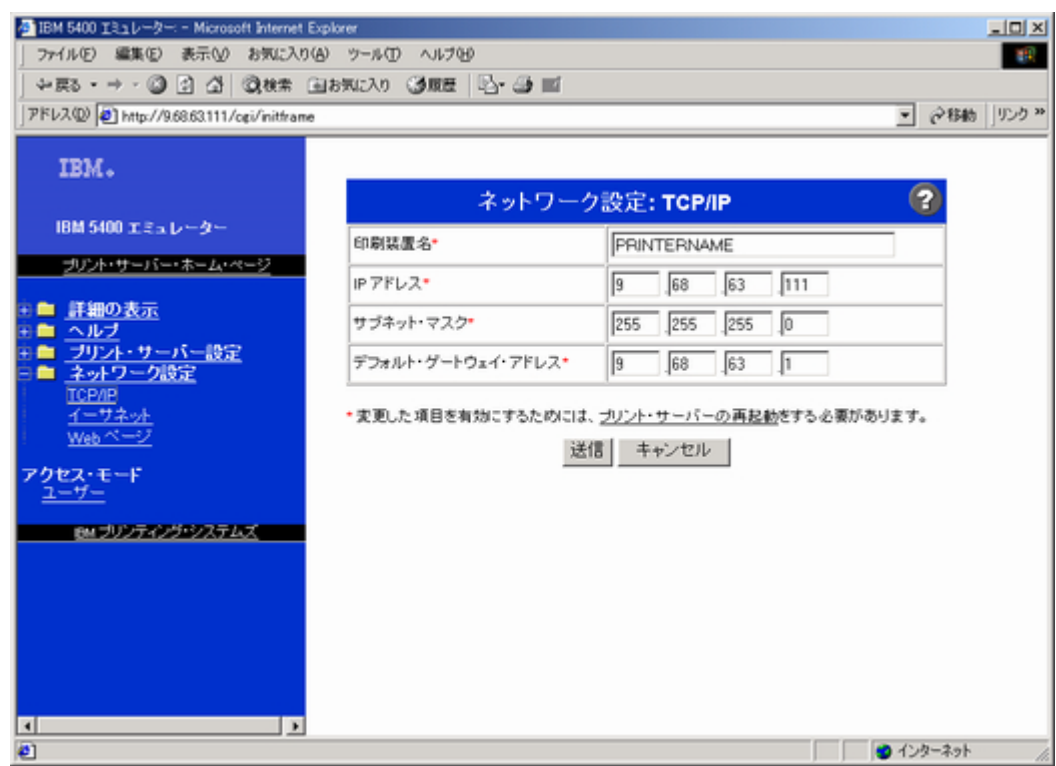

設定変更後、送信ボタンを押します。設定が変更されている場合には、次の画面に切り替わり ます。設定が変更されていない場合には、画面は切り替わりません。

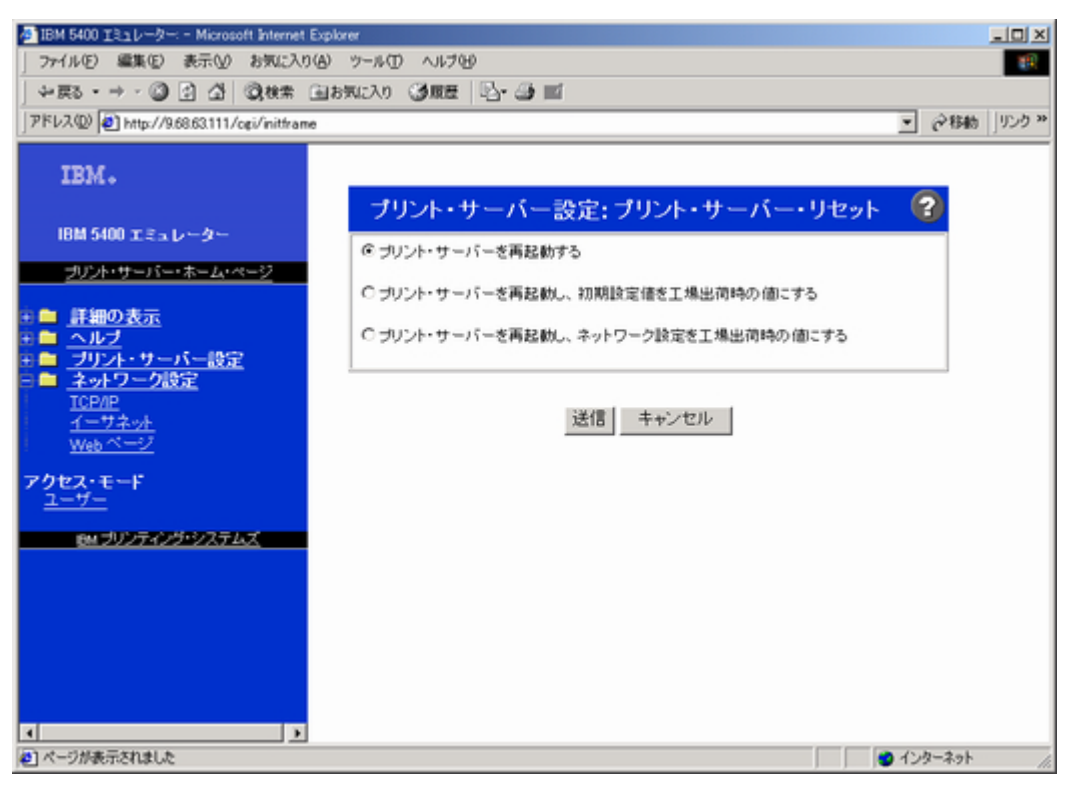

「プリント・サーバーを再起動する」が選択されているのを確認して、再度、送信ボタンを押 します。設定の変更が、5400 エミュレータに保存されると、次の画面が表示されるので、再起 動後、他の設定を行います。

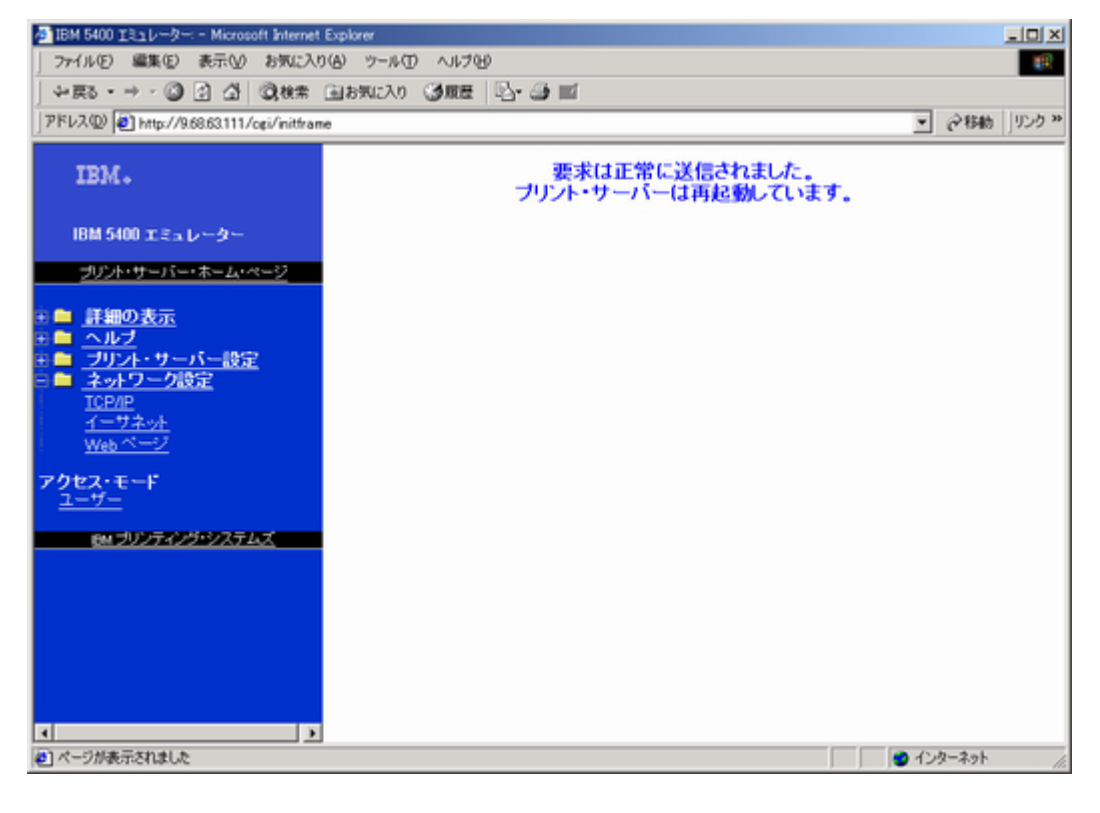